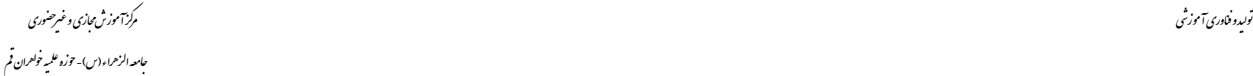

## **فعال کردن میکروفون**

- ۱. پس از اینکه وارد سایت مجازی شدید و نام کاربری و رمز عبور خود را وارد نمودید، روی لینک درسی کلیک کنید تا وارد کلاس شوید.(بطور مثال روانخوانی یا تجوید)
- ۲. درخواست از استاد یا پشتیبان کلاس برای اجازه فعال سازی میکروفن در همان زمان کلاس را درقسمت چت اعالم کٌیذ.
	- .3 پطتیباى برایتاى هیکرٍفي را فعال هی کٌذ.
	- ۴. اگر میکروفن را پشتیبان فعال کند در قسمت بالای صفحه ایکن میکروفن فعال می شود. **4,5**

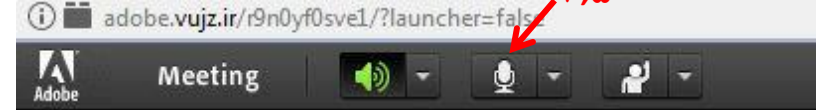

- .5 گسیٌِ هیکرٍفي را کلیک کٌیذ
- ۶ پنجره زیر برایتان ظاهر می شود

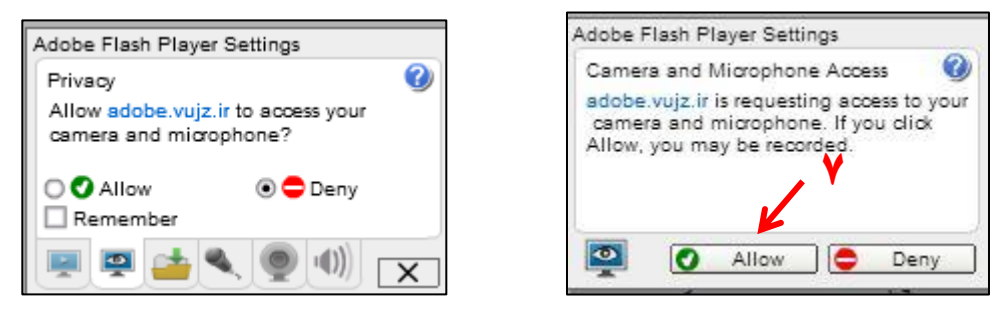

- .7 گسیٌِ سبس )Allow)را اًتخاب کٌیذ
	- .8 االى هیکرٍفي ضوا فعال است
- ۹. درصورتیکه جلوی اسم خود ایکن میکروفن را دیدید یعنی صدا شما پخش می شود و ما ان را می شنویم و مشکلی نیست **9**

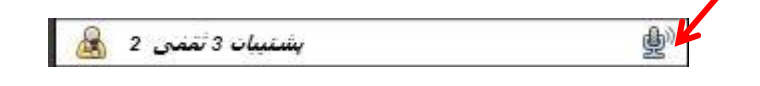

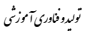

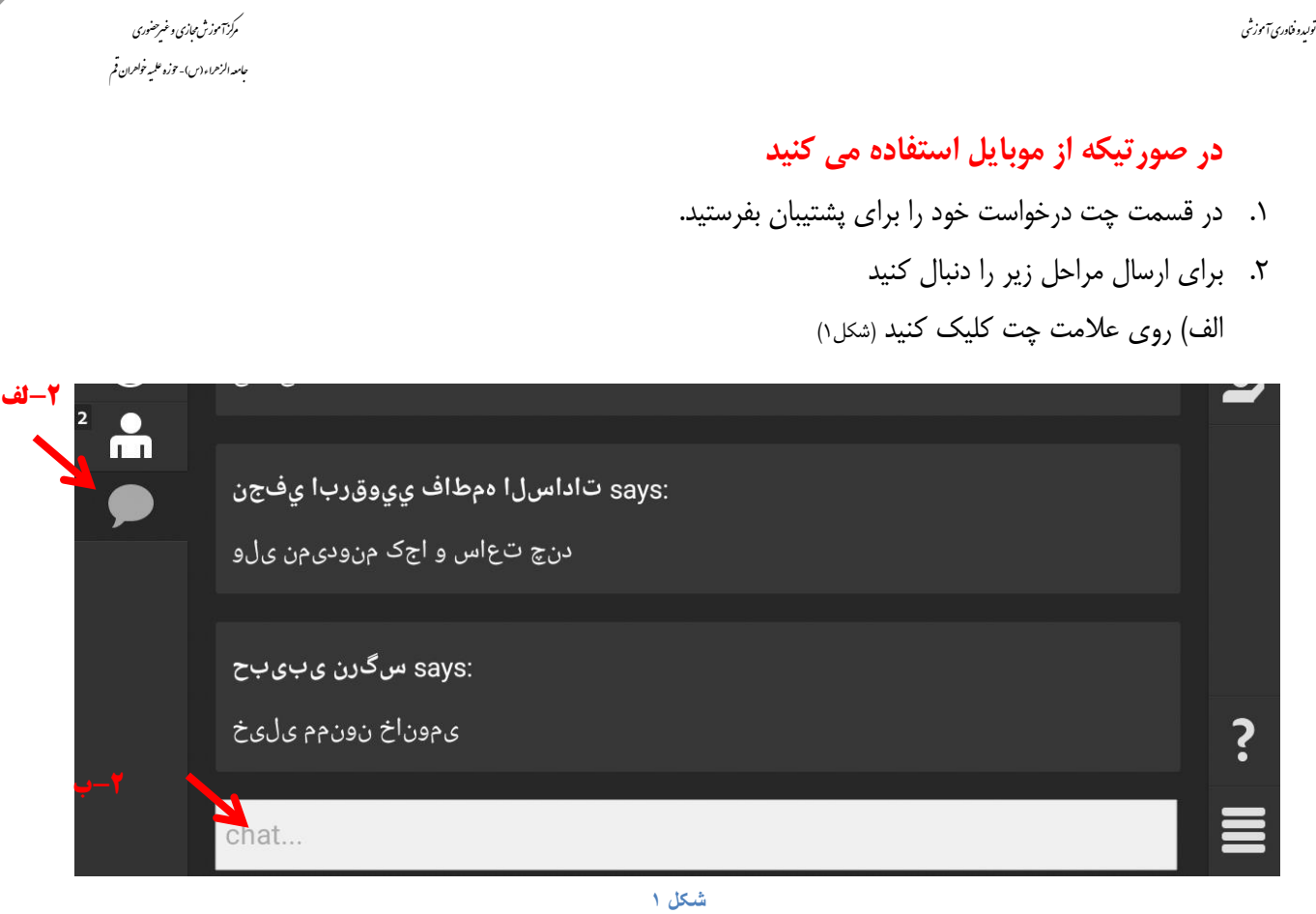

ب) صفحه چت برایتان باز می شود . چت خود را باز کنید و درخواست خود را بنویسد. ج) سپس انجام یا Done را فشار دهید.

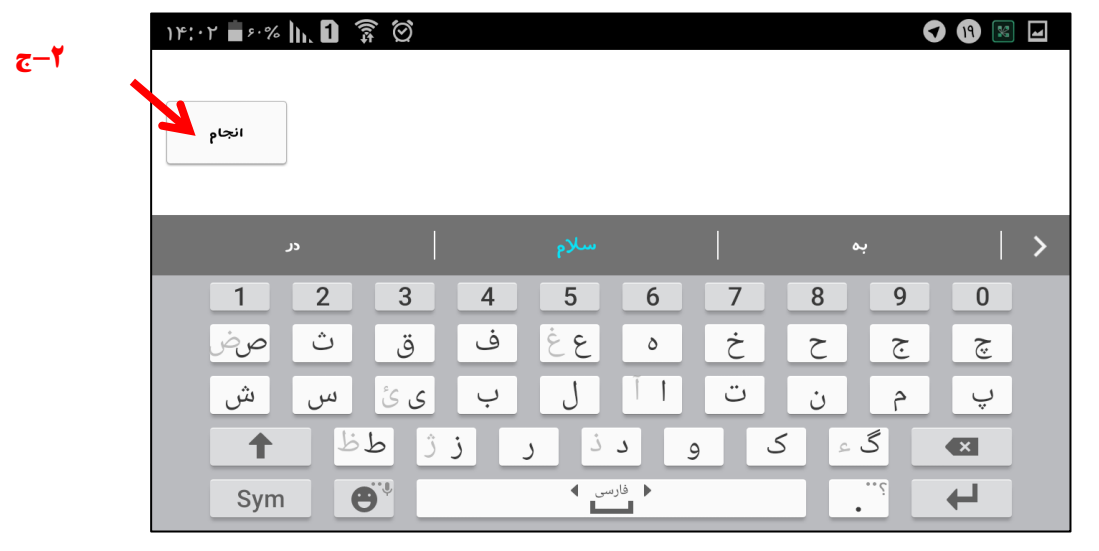

.3 پشتیبان میکروفن شما رافعال می کند.

۴. آیکن میکروفون برایتان فعال شده و قابل مشاهده است.

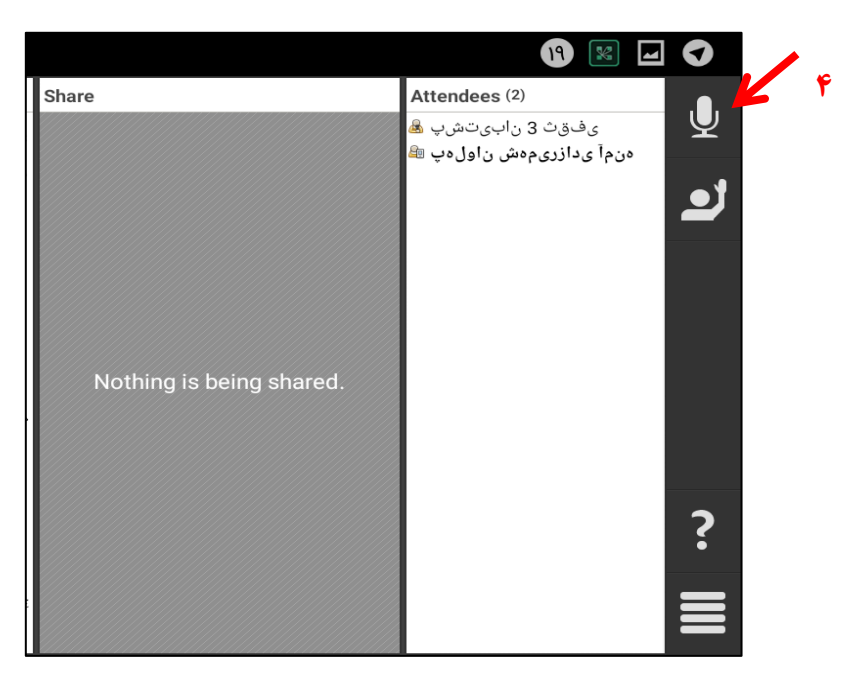

.5 رٍی آیکي هیکرٍفَى کلیک کٌیذ ٍ صذا را بلٌذ کٌیذ.

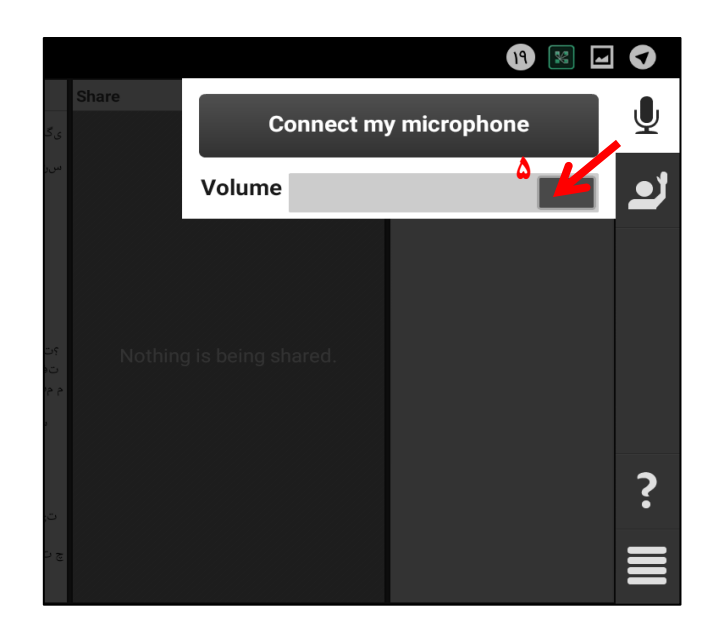

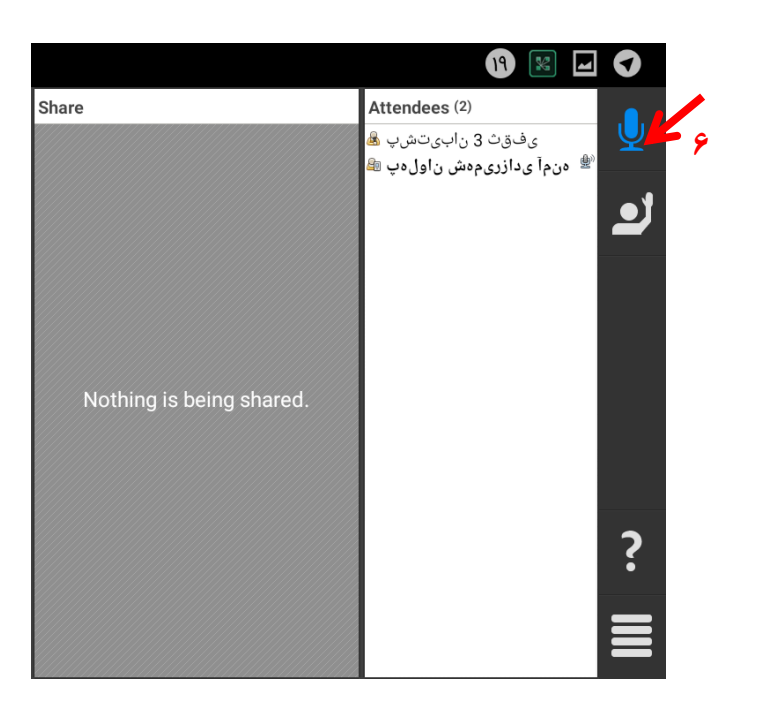

۶ در صورتیکه همه کارها را درست انجام دهید میکرفون شما ابی می شود و نشان از پخش صدای شما خواهدبود.

.7 بعد از اتمام صدا و برای بستن میکروفن دوباره روی میکروفن کلیک کنید و گزینه Disconnect my microphoneرا انتخاب کنید.

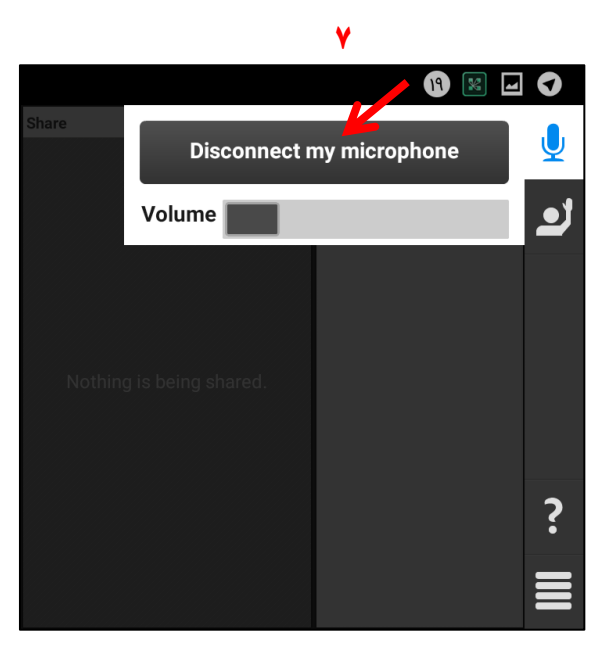

اگر مراحل فوق را انجام دادید، علامت میکروفون جلوی اسم شما ظاهر شد ولی دوستان صدایی از شما نداشتند مراحل زیر را روی سیستم رایانه خود انجام دهید.

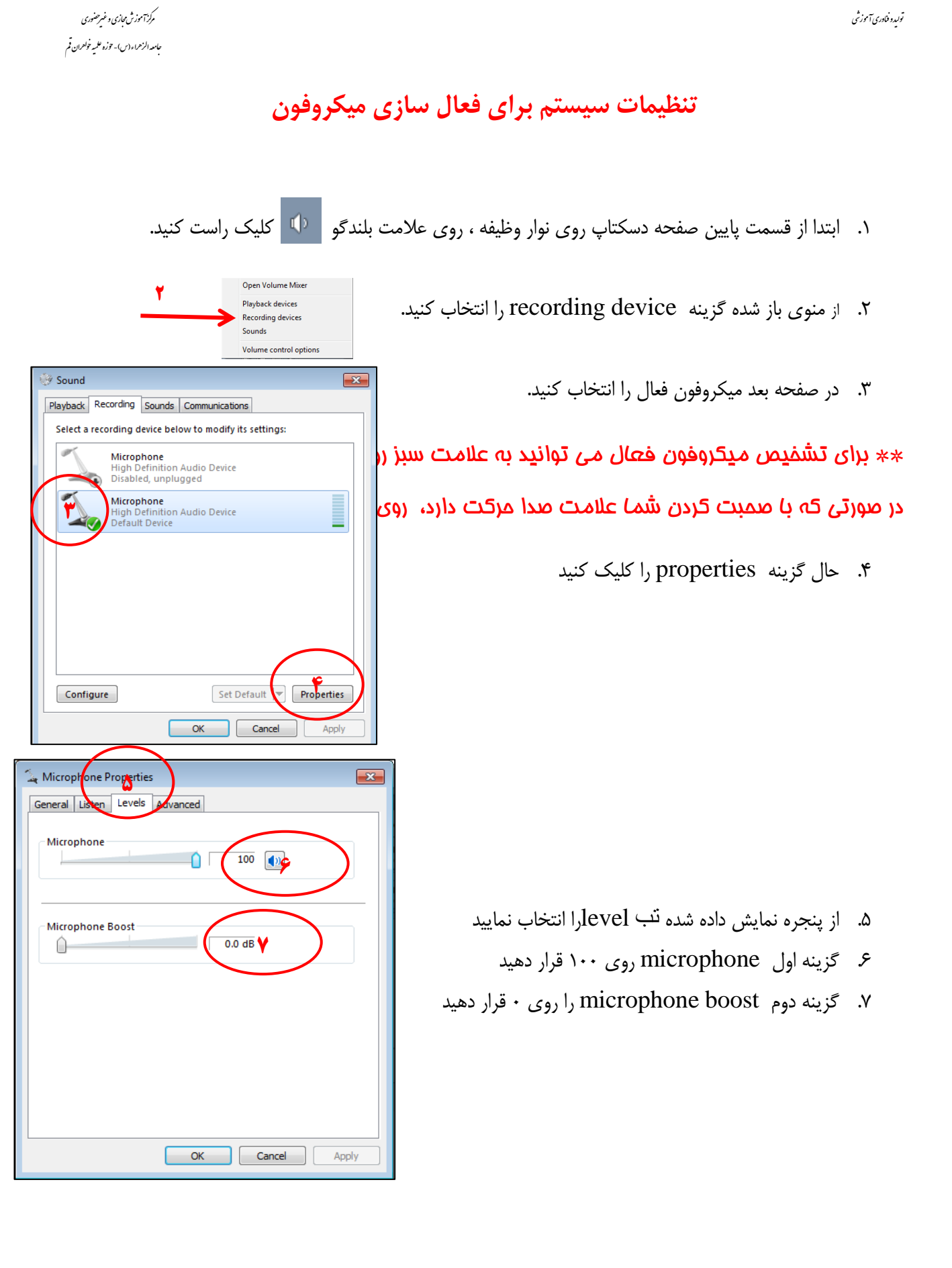

## **در صورتیکه باز هن هیکرفوى شوا فعال نشده نرم افسار Anydeskرا از هسیر زیر دانلود کنید.**

۰۱ ابتدا در میز کار خود به صفحه راهنمای امکانات سامانه (ویژه طلاب) بروید.

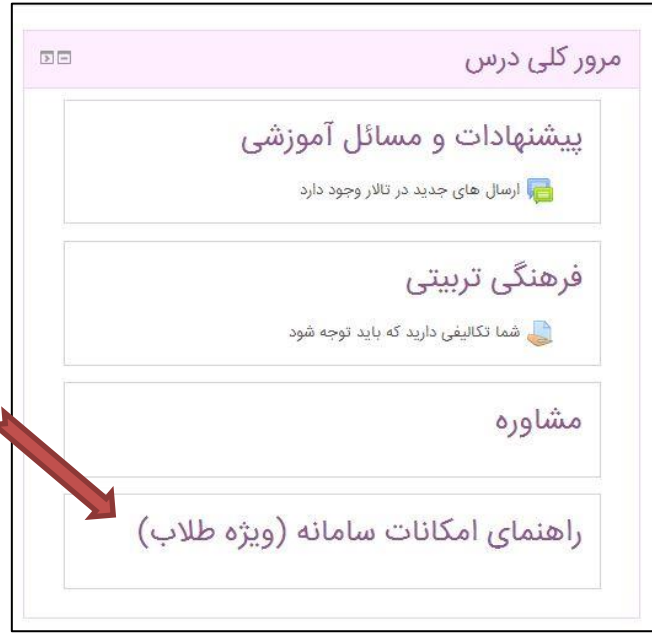

.2 در صفحه باز شده به پایین صفحه بروید از قسمت نرم افزار های مورد نیاز ، نرم افزار  $\,$  Any desk را دانلود کنید .

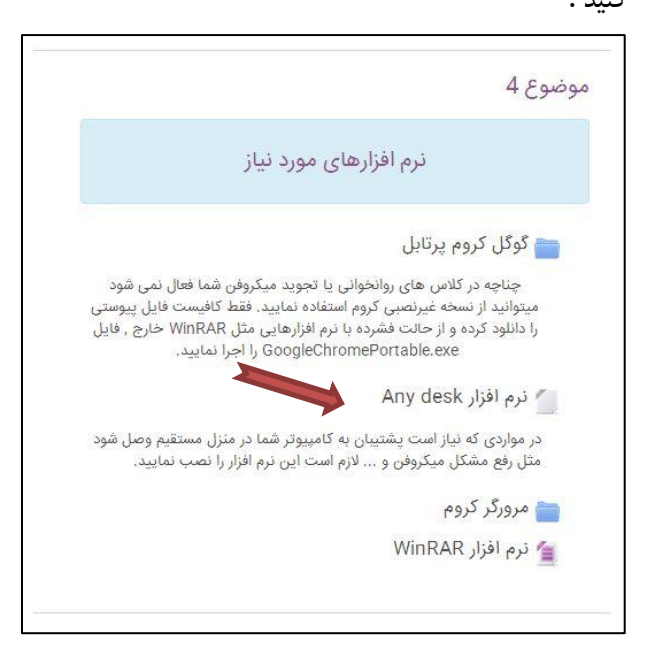

.3 حالا نرم افزار را اجرا کنید و چند لحظه صبر کنید تا کد ۹ رقمی نمایش داده شود.

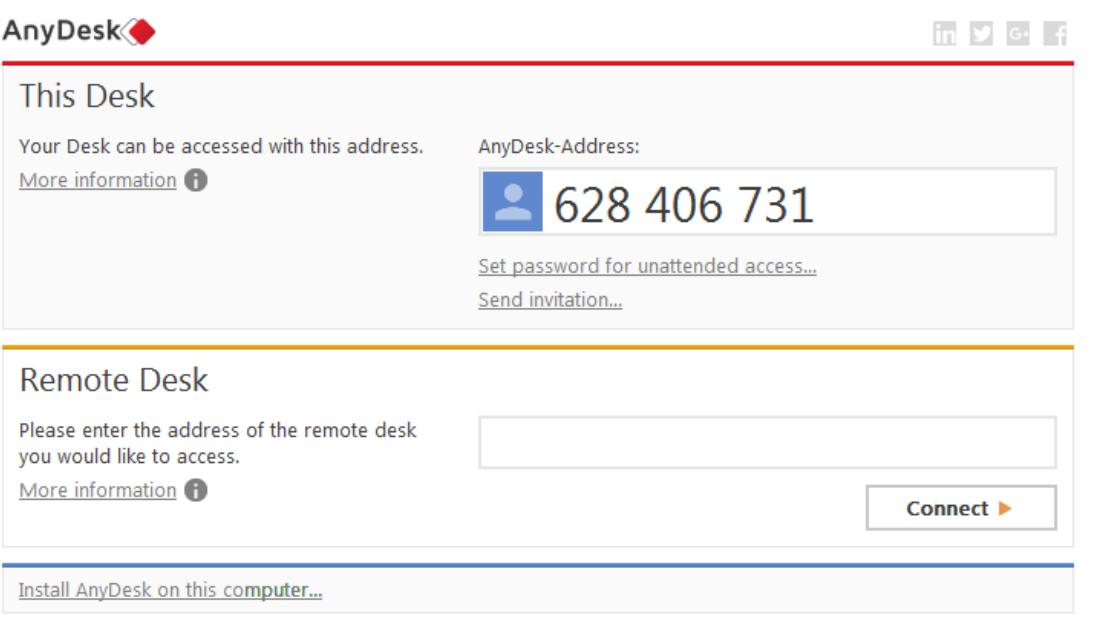

۴. حالا با پشتیبان تماس بگیرید، کد را در اختیارش قرار دهید تا به سیستم شما متصل شود.

**نکته: تا پایاى کار برناهه را نبندید.**